令和3年5月 18 日

介護老人福祉施設 介護老人保健施設 介護医療院 介護療養型医療施設 施設管理者 各位

> 神戸市健康局 神戸市福祉局

## 新型コロナウイルス感染症ワクチン接種

## **高齢者施設での接種実績の報告について(ご依頼)**

平素より神戸市政にご協力を賜り、誠にありがとうございます。

 さて、施設でのワクチン接種につきましては、皆さま方にご協力をいただきながら実施しているとこ ろでございますが、このたび、施設での接種状況をリアルタイムに把握するため「ワクチン接種実績入 力サイト」を立ち上げました。大変お忙しい中、恐縮ではございますが、5月6日以降に接種が行われ たものから、すでにご報告をいただいた分も含め、2 回目の接種が終わるまでの日ごとの実績を、添付 資料「ワクチン接種実績の報告について」をご参照の上、ご報告ください。

なにとぞご協力のほどよろしくお願い申し上げます。

神戸市ワクチン接種対策室

担当 高橋(優)

[c-vaccine-kourei@office.city.kobe.lg.jp](mailto:c-vaccine-kourei@office.city.kobe.lg.jp)

報告資料の提出や接種券の追加発行依頼なども含めまして、

こちらのメールアドレスへお送りください。

(お問い合わせは可能な限りメールでお願いいたします。)

## ワクチン接種実績の報告について

施設における接種状況をリアルタイムで把握する必要があるため、下記手続きにより、ワクチン接種の実績 報告をお願いします。

【報告方法】

ワクチンを接種した日ごとに、接種した施設入所者・利用者、施設従事者の人数を報告してください。 報告は、「ワクチン接種実績入力サイト」を通じて、可能な限り当日中にお願いします。 ※ワクチン予定者リストによる報告は、ワクチン接種の 1 回目と 2 回目がそれぞれ終了した時点で、接種予 定者リストの右側に接種日を記入してご提出ください。

【「ワクチン接種実績入力サイト」の入力方法】

- 1・下記サイトへ入る。(次ページの QR コードによりスマートフォンからの入力も可能です。 [https://form.kintoneapp.com/public/form/show/f3e922a7ccc2ddbf4385e037b057a9e082d4b9d95f8b1cf0](https://form.kintoneapp.com/public/form/show/f3e922a7ccc2ddbf4385e037b057a9e082d4b9d95f8b1cf096ef72cf41e94e0e) [96ef72cf41e94e0e](https://form.kintoneapp.com/public/form/show/f3e922a7ccc2ddbf4385e037b057a9e082d4b9d95f8b1cf096ef72cf41e94e0e)
- 2・開いた画面の各項目に数値等を入力し、下部の「回答」をクリックする。

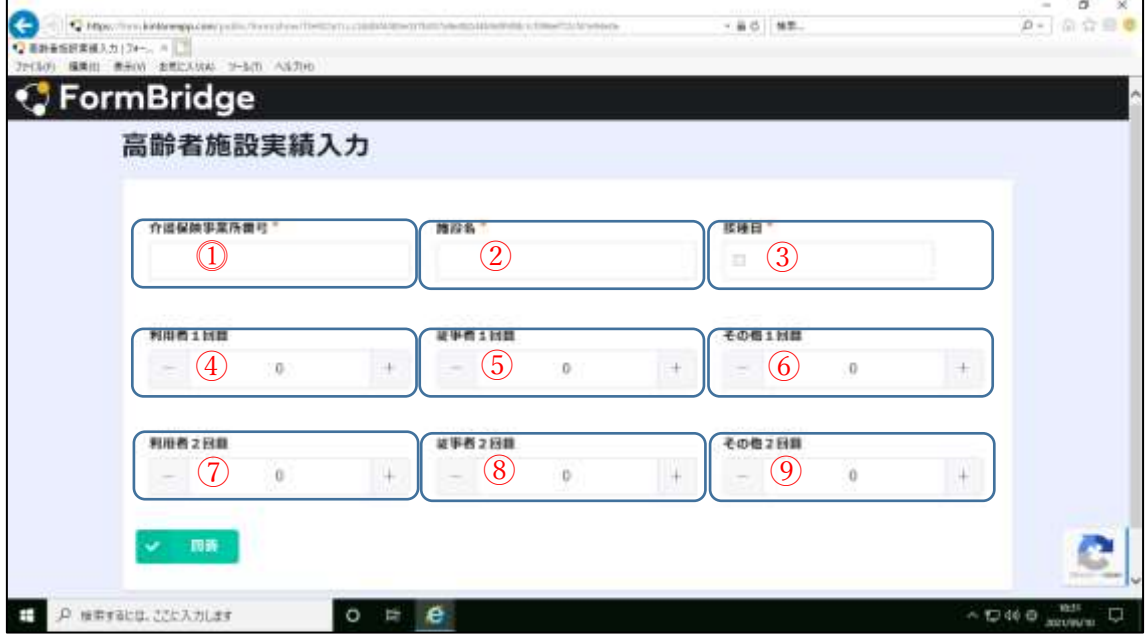

- ① 介護保険事業者番号(10 桁)を入力する。
- ② 施設名を入力する。
- ③ 接種日を入力する。
- ④ 利用者の 1 回目の接種人数を入力する。
- ⑤ 従事者の 1 回目の接種人数を入力する。
- ⑥ 余剰ワクチンを接種した利用者、従事者以外の接種人数を入力する。
- ⑦ 利用者の2回目の接種人数を入力する。
- ⑧ 従事者の2回目の接種人数を入力する。
- ⑨ 余剰ワクチンを接種した利用者、従事者以外の接種人数を入力する。
- ⑩ 回答をクリックする。

3 その他

スマートフォンからの入力も可能です。

 $(QR - F)$ 

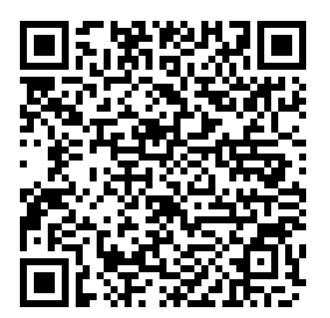